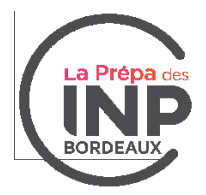

# **Tutoriel Zoom "Participer à une réunion" Entretiens de La Prépa des INP Bordeaux**

Zoom est l'applications logicielles de visioconférence qui va vous permettre d'interagir virtuellement avec votre jury pour l'entretien par vidéo et audio simultanément.

Vous pouvez rejoindre la réunion Zoom via votre téléphone ou votre ordinateur. Toutefois, nous vous recommandons, pour une meilleure qualité de l'entretien de prévoir votre visioconférence sur votre ordinateur.

Pour votre entretien en visioconférence avec le site de Bordeaux, vous avez reçu par mail une convocation avec un lien vers la réunion.

### *Comment se connecter sur Zoom ?*

**Vous pouvez télécharger l'application** sur votre téléphone ou/et votre ordinateur et **Installer ZOOM** avec le lien : [https://us02web.zoom.us/download#client\\_4meeting](https://us02web.zoom.us/download#client_4meeting)

Client Zoom pour les réunions

Le client de votre navigateur Web se téléchargera automatiquement lorsque vous démarrerez ou rejoindrez votre première réunion Zoom. Il est également disponible pour un téléchargement manuel ici.

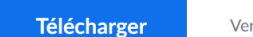

Version 5.6.1 (617) (32-bit)

#### Se connecter : **Créer un compte** (inscrivez-vous gratuitement) puis connectez-vous : **Connexion**

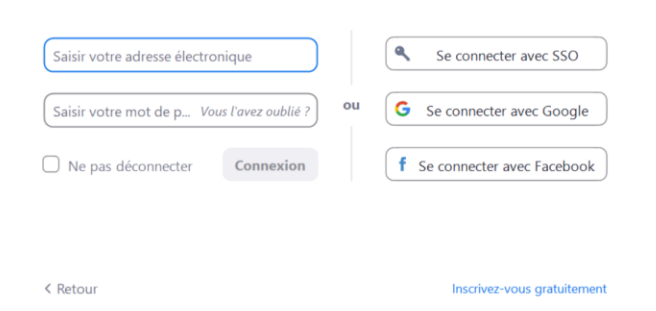

OU

Il n'est pas toujours nécessaire, pour participer à une réunion, de s'inscrire et se connecter su[r Zoom.us](https://www.zoom.us/). Il est possible de lancer la réunion directement dans votre navigateur.

► Je clique sur le lien de la réunion présent dans le mail de convocation : *[https://bordeaux-inp-fr.zoom.us/](https://inp-toulouse-fr.zoom.us/my/).........*

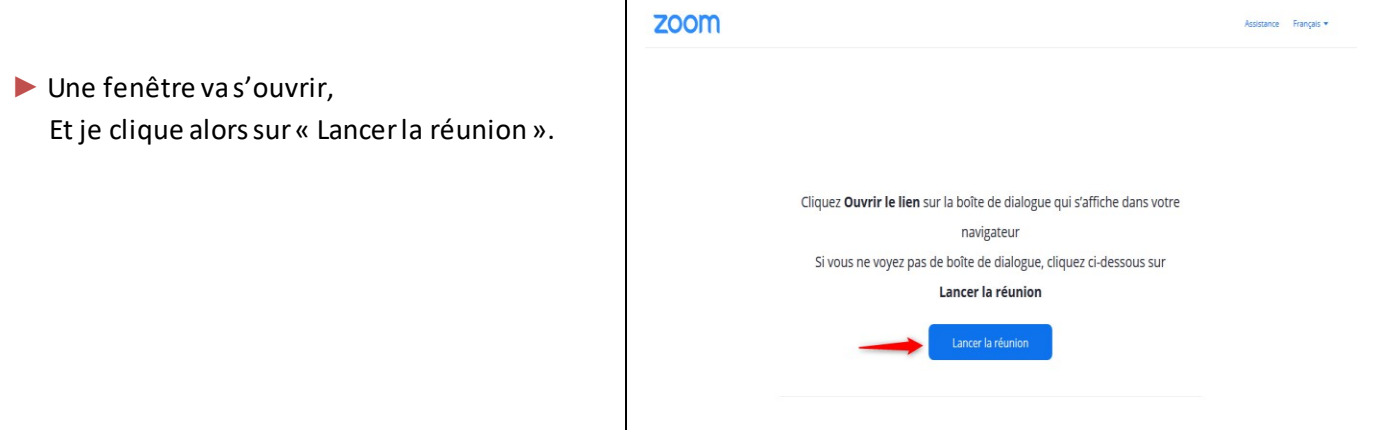

- ► Cliquer sur « Rejoindre avec une vidéo » (si le message apparaît)
- ► La salle d'attente est activée donc attendez que le jury vous fasse rentrer dans la réunion (attente jusqu'à 30 minutes possible).

Veuillez patienter. l'hôte de la réunion vous laissera bientôt entrer.

► Cliquer sur « Rejoindre l'audio par ordinateur » (si le message apparaît)

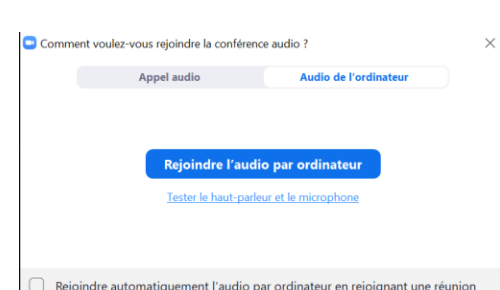

Dans votre Profil : indiquez correctement **votre Prénom et NOM**

# *J'utilise ZOOM*

Une fois connecté à la réunion, une barre d'outils donne accès à différentes options.

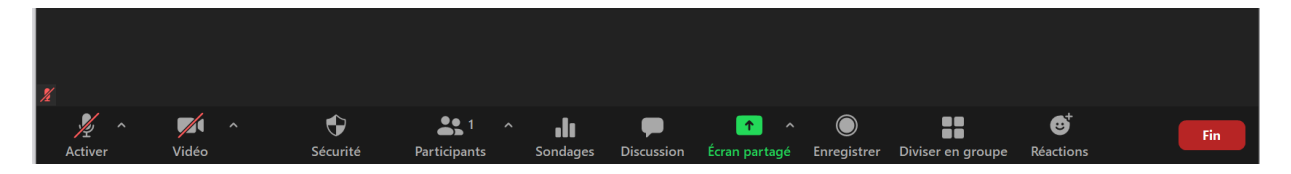

Pour paramétrer le son ou la caméra, je clique sur la petite flèche à droite des icônes.

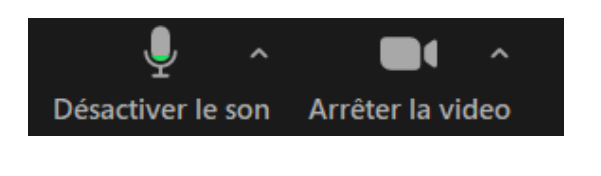

- ► J'active mon micro et ma caméra en cliquant dessus.
- ► Si les icônes « micro » et « caméra » sont barrées avec un trait rouge, je réactive le son et la vidéo en cliquant directement sur les icones.

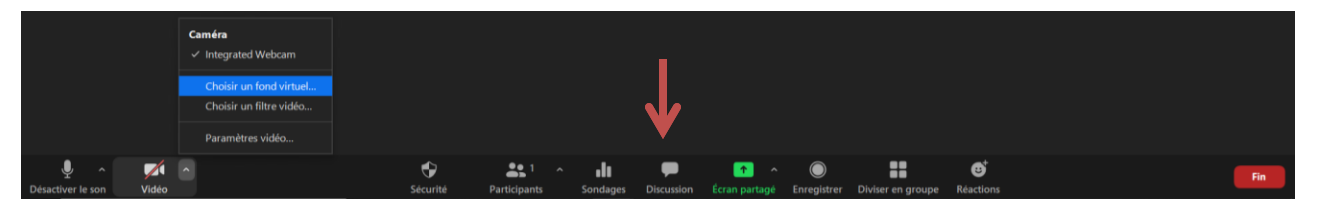

Nous vous demandons de bien vouloir préciser votre identité :

► Cliquer sur « Discussion » (pour accéder au chat) et **noter dans la discussion votre nom, prénom et numéro Parcoursup**.

## *Tutoriels vidéo*

Tutoriels vidéo Création de compte / Connexion / Accès réunion : <https://www.youtube.com/watch?v=2OqRrstBiO4>